## **Realizzare Programmi con Interfaccia Grafica**

Per semplicità si propone la realizzazione di una interfaccia grafica mediante i Windows Form.

Per introdurre l'architettura delle classi di un programma che utilizza un Form grafico per dialogare con l'utente, si consideri un programma che per lavorare con una sfera.

Il corrispondente diagramma delle classi è il seguente:

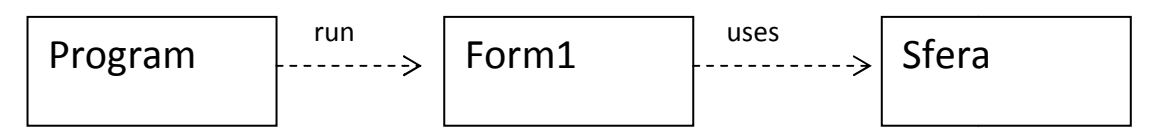

La classe Program contiene il metodo Main() che semplicemente manda in esecuzione il Form.

A sua volta il Form contiene un oggetto di tipo Sfera di cui gestisce la creazione e l'utilizzo a seconda dei comandi e degli input forniti dall'utente mediante i controlli grafici (caselle di testo e pulsanti) presenti nel Form.

## class Program

{

static void Main()

```
{ Application.Run(new Form1()); }
```
}

Il Form viene disegnato in modalità grafica e contiene sostanzialmente elementi come i seguenti:

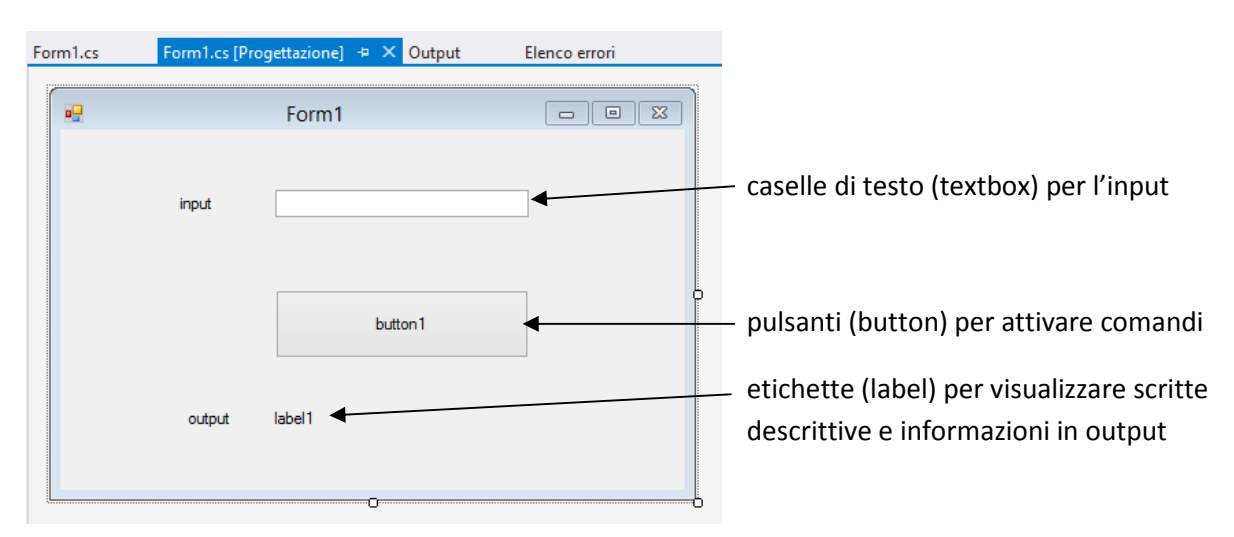

Quando l'utente clicca sul pulsante si attiva l'evento che manda in esecuzione il metodo associato al pulsante stesso: questo metodo a sua volta attiverà una qualche azione sulla sfera creata dal Form stesso.

```
Form1.cs \div \times Form1.cs [Progettazione]
Sfera.cs
                                                       Output
                                                                    Elenco errori
                                                                         → <sup>©</sup>e button1_Click(obj
twindowsFormsApplication1.Form1
   □using System;
     using System.Collections.Generic;
     using System.ComponentModel;
     using System.Data;
     using System.Drawing;
     using System. Ling;
     using System. Text;
     using System. Threading. Tasks;
     using System.Windows.Forms;
   □namespace WindowsFormsApplication1
     ₹
         public partial class Form1 : Form
         €
              // oggetti usati dal form
              private Sfera s;
              public Form1()
              ₹
                  // creazione ed inizializzazione degli oggetti del form
                  s = new Sfera();
                  InitializeComponent();
              Β
              private void button1_Click(object sender, EventArgs e)
   F
              ₹
                  // acquisisco l'input dal textbox ed eventualmente lo converto
                  double r = Convert.ToDouble(textBox1.Text);
                  // eseguo delle azioni sull'oggetto
                  s. ImpostaRaggio(r);
                  // scrivo un output su una label
                  label1.Text = s.CalcolaDiametro().ToString();
              3
         ŀ
    \vert }
```
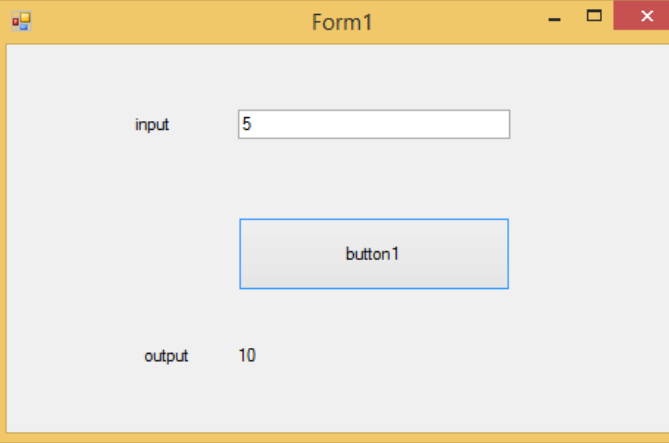

Form che mostra il calcolo del diametro della sfera di raggio 5

L'interfaccia grafica, ovvero il Form, si deve occupare solo del dialogo con l'utente (input e output) e deve lasciare che tutti i calcoli del programma vengano effettuati dalle altre classi del programma. In questo modo risulta sempre possibile rivedere totalmente le modalità d di dialogo con l'utente senza intaccare la i logica di calcolo del programma stesso.

Un altro compito importante dell'interfaccia grafica è quello di controllare l'input fornito dall'utente in modo da evitare che il programma si blocchi durante l'esecuzione o effettui calcoli assurdi.

Ad esempio si può richiedere che il raggio sia un numero >0:

```
// versione con controllo dell'input: si richiede r > 0private void button1 Click(object sender, EventArgs e)
€
    // acquisisco l'input dal textbox ed eventualmente lo converto
    double r = Convert.ToDouble(textBox1.Text);
    // eseguo delle azioni sull'oggetto solo se r > 0
    if (r > 0)Ł
        // azioni da compiere
        s. ImpostaRaggio(r);
        // scrivo un output su una label
        label1.Text = s.CalcolaDiametro().ToString();
    Y
    else // messaggio all'utente
    €
        label1.Text = "Errore: si deve inserire un valore > 0";
    ł
\mathcal{P}
```
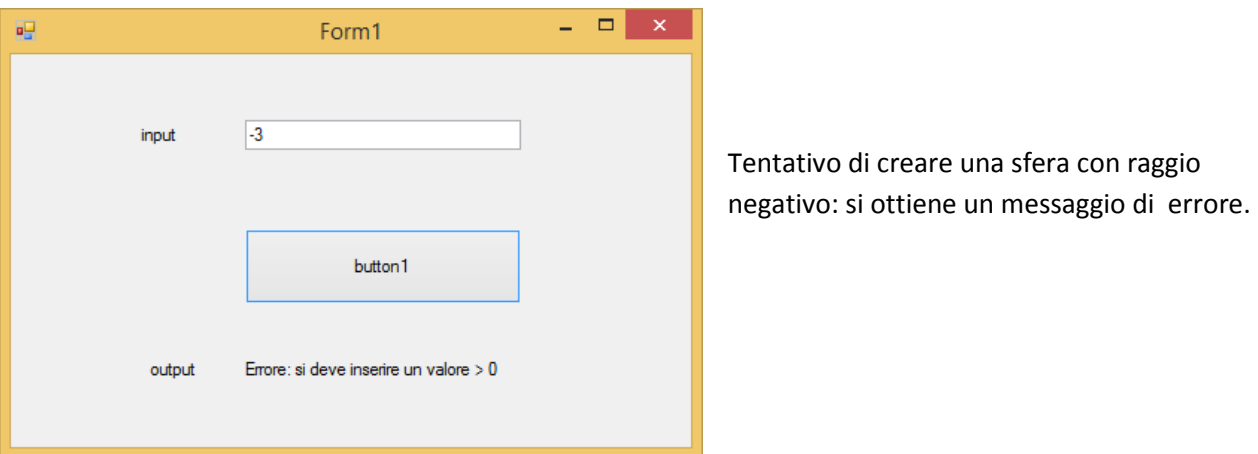

Si noti che il codice della classe Form1 viene suddiviso in due file:

- Form1.cs che contiene la parte relativa ai metodi scritti dal programmatore per gestire gli eventi prodotti dell'utente
- Form1.Designer.cs che contiene la parte di codice prodotto automaticamente dal disegno del Form e contiene le dichiarazioni dei componenti (controls) del Form stesso e l'impostazione delle loro proprietà

A titolo esemplificativo si riporta un estratto significativo di quest'ultimo file:

```
partial class Form1 
  { 
    #region Codice generato da Progettazione Windows Form 
         /// Metodo necessario per il supporto della finestra di progettazione. Non modificare 
         /// il contenuto del metodo con l'editor di codice. 
         private void InitializeComponent() 
         { 
             this.button1 = new System.Windows.Forms.Button(); 
             this.label1 = new System.Windows.Forms.Label(); 
             this.textBox1 = new System.Windows.Forms.TextBox(); 
             this.label2 = new System.Windows.Forms.Label(); 
             this.label3 = new System.Windows.Forms.Label(); 
             // 
             // button1 
             this.button1.Location = new System.Drawing.Point(157, 117); 
             this.button1.Name = "button1"; 
             this.button1.Size = new System.Drawing.Size(185, 50); 
            this.button1.TabIndex = 0; this.button1.Text = "button1"; 
             this.button1.UseVisualStyleBackColor = true; 
             this.button1.Click += new System.EventHandler(this.button1_Click); 
             // 
             // label1 
             this.label1.AutoSize = true; 
             this.label1.Location = new System.Drawing.Point(154, 204); 
             this.label1.Name = "label1"; 
             this.label1.Size = new System.Drawing.Size(35, 13); 
              this.label1.TabIndex = 1; 
             this.label1.Text = "label1"; 
             // 
             // textBox1 
             this.textBox1.Location = new System.Drawing.Point(157, 44); 
             this.textBox1.Name = "textBox1"; 
             this.textBox1.Size = new System.Drawing.Size(185, 20); 
             this.textBox1.TabIndex = 2; 
             this.textBox1.TextChanged += new System.EventHandler(this.textBox1_TextChanged); 
             // 
             // label2 
             this.label2.AutoSize = true; 
             this.label2.Location = new System.Drawing.Point(85, 47); 
             this.label2.Name = "label2"; 
             this.label2.Size = new System.Drawing.Size(30, 13); 
             this.label2.TabIndex = 3; 
             this.label2.Text = "input"; 
             // 
              // label3 
             this.label3.AutoSize = true; 
             this.label3.Location = new System.Drawing.Point(91, 204); 
             this.label3.Name = "label3"; 
             this.label3.Size = new System.Drawing.Size(37, 13); 
             this.label3.TabIndex = 4; 
             this.label3.Text = "output"; 
              // 
              // Form1
```

```
 this.ClientSize = new System.Drawing.Size(456, 263); 
     this.Controls.Add(this.label3); 
     this.Controls.Add(this.label2); 
     this.Controls.Add(this.textBox1); 
     this.Controls.Add(this.label1); 
     this.Controls.Add(this.button1); 
     this.Name = "Form1"; 
     this.Text = "Form1"; 
 } 
 private System.Windows.Forms.Button button1; 
 private System.Windows.Forms.Label label1; 
 private System.Windows.Forms.TextBox textBox1; 
 private System.Windows.Forms.Label label2; 
 private System.Windows.Forms.Label label3;
```
La classe Sfera è quella proposta nell'introduzione alla programmazione che inizialmente veniva utilizzata da una applicazione con interfaccia Console.

Per comodità è stato aggiunto un costruttore senza parametri per costruire una sfera di raggio 0:

```
class Sfera
```
}

{

private double raggio;

 public Sfera() { $raggio = 0;$ }

 public Sfera(double unRaggio) { raggio = unRaggio; }

```
 public void ImpostaRaggio(double r) 
{arrayio = r; }
```

```
 public double CalcolaDiametro() 
 { return raggio * 2; }
```

```
 }
```